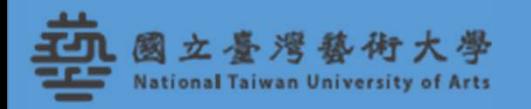

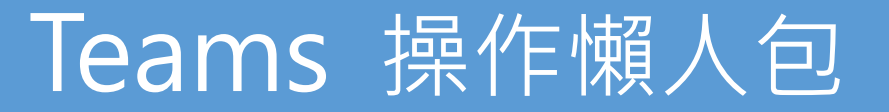

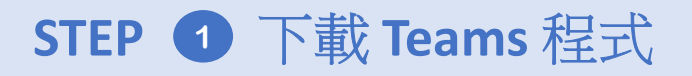

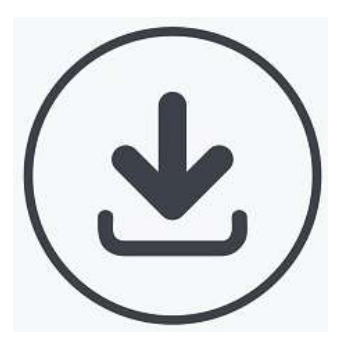

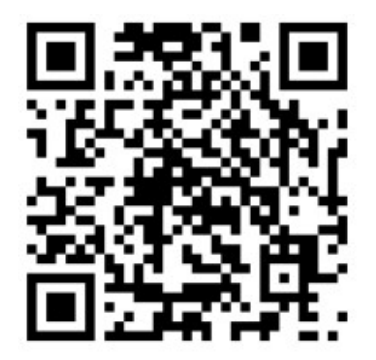

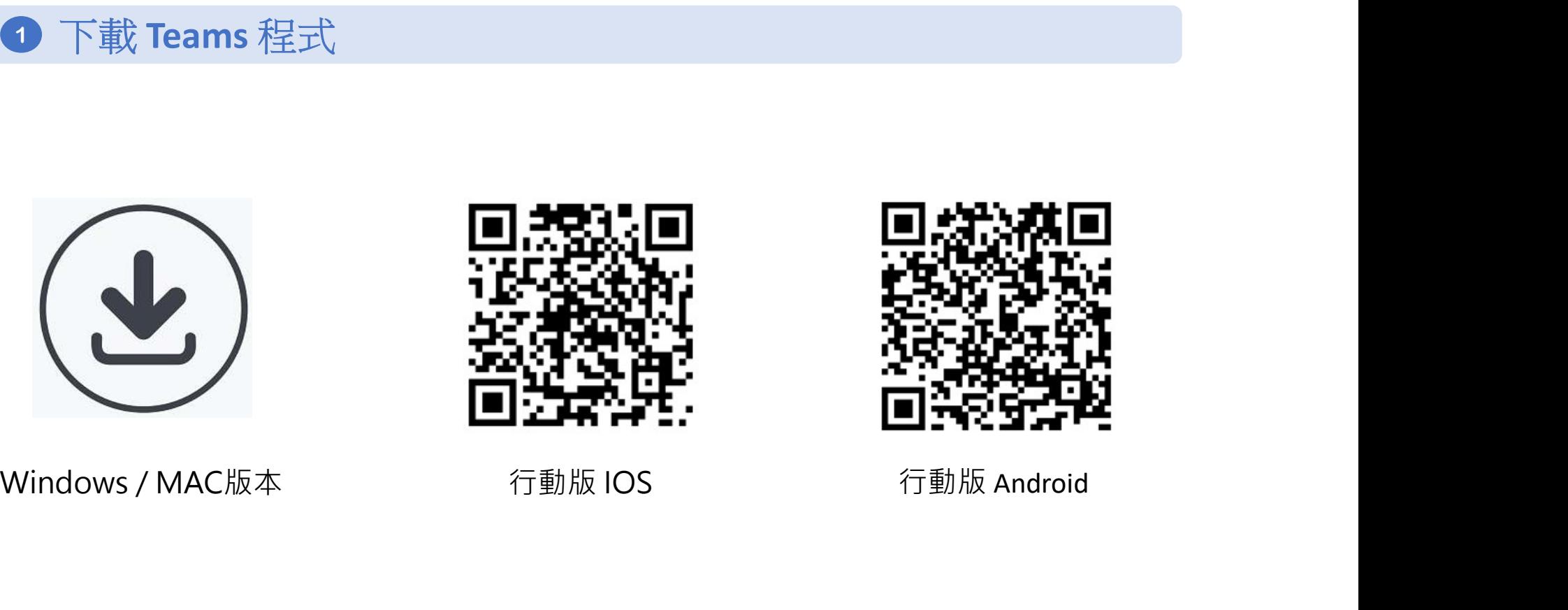

#### STEP 2 登入Teams 程式

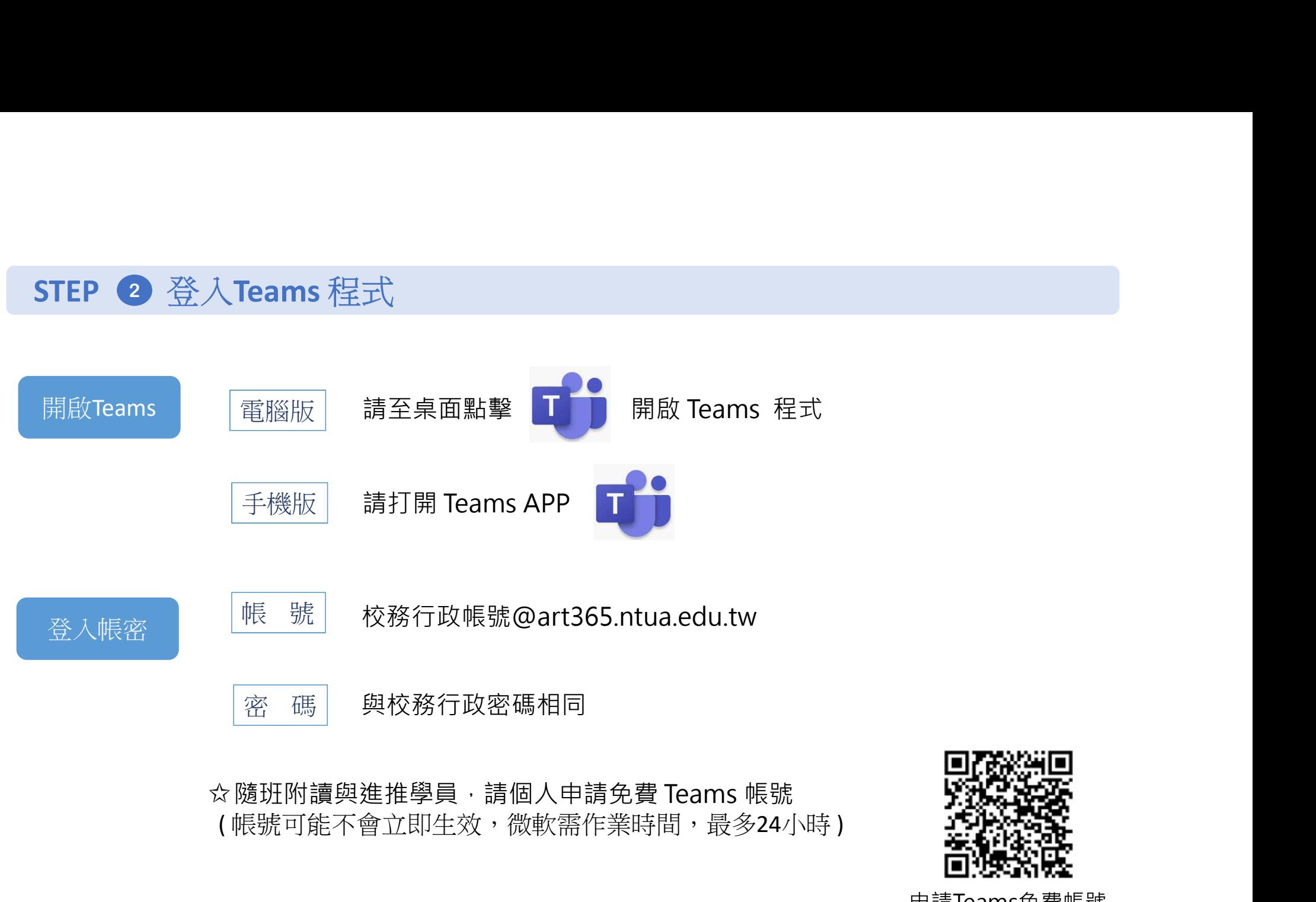

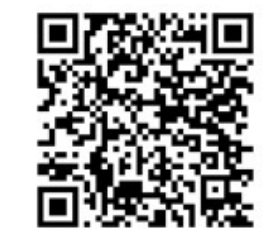

申請Teams免費帳號 操作手冊

#### STEP 3 建立課程

## STEP ❸ 建立課程<br>點選【團隊】 >【加入或建立團隊】 >【建立一個團隊】 > 輸入【團隊名稱】、【描述】<br>、「下一些】、 ¥f₩ctal RIXT.cof 【政過】 點選【團隊】 > 【加入或建立團隊】 > 【建立一個團隊】 > 輸入【團隊名稱】 、【描述】<br> > 【下一步】 > 新增成員至Test【略過】

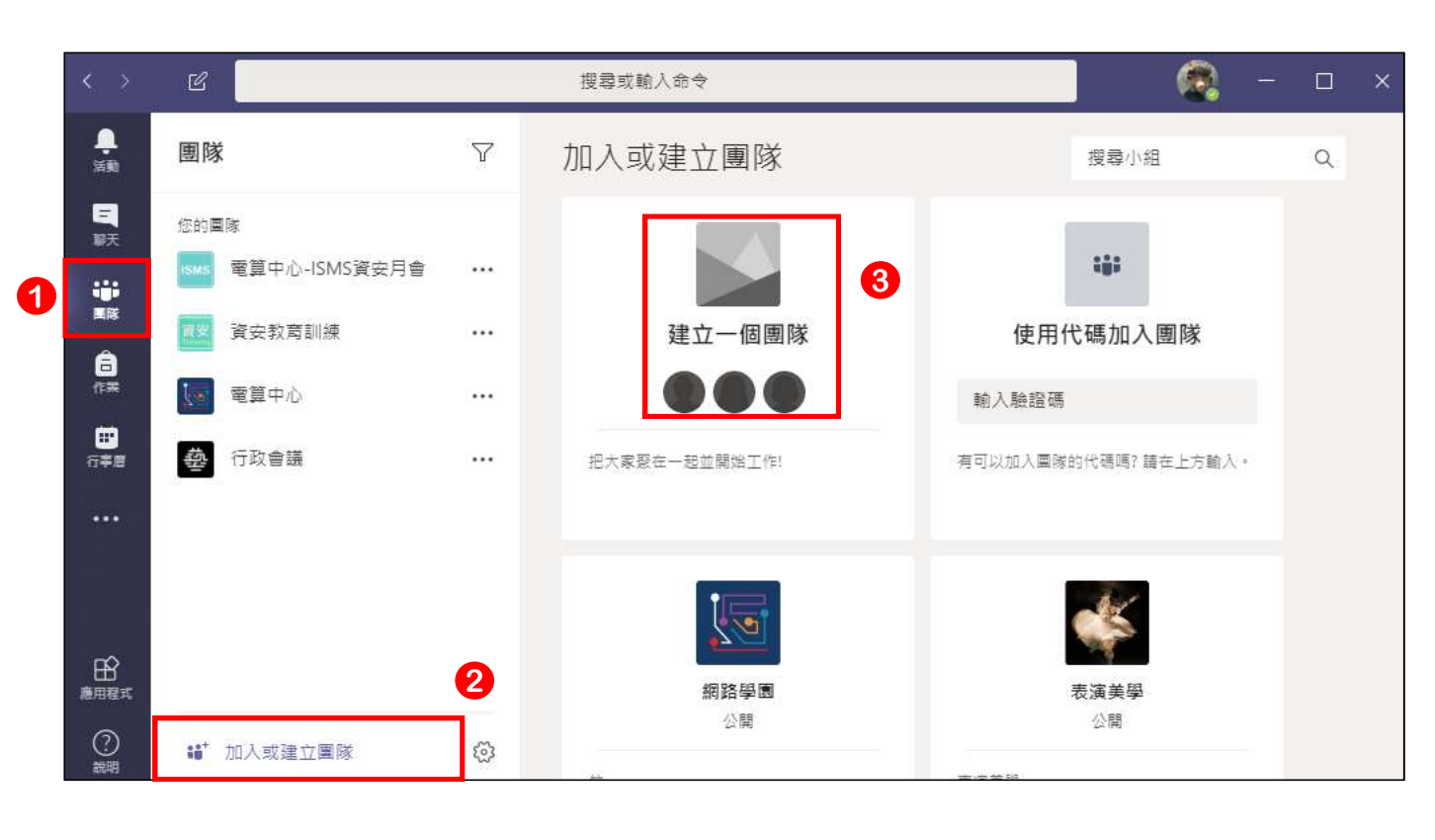

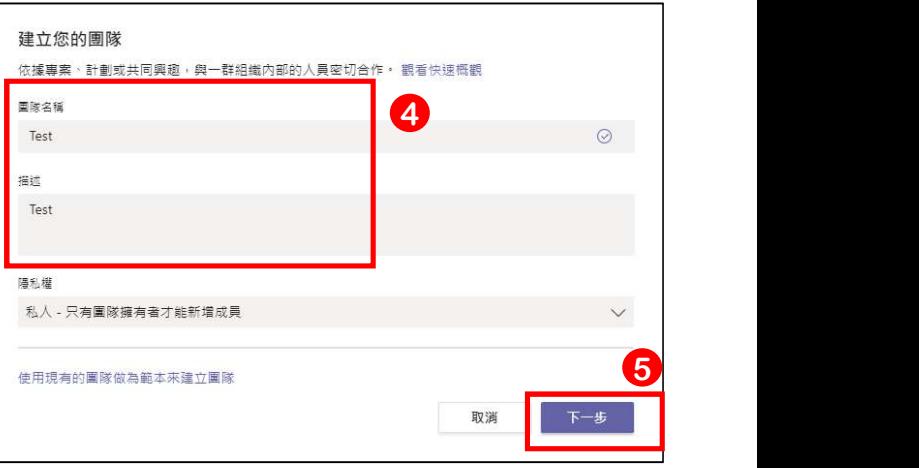

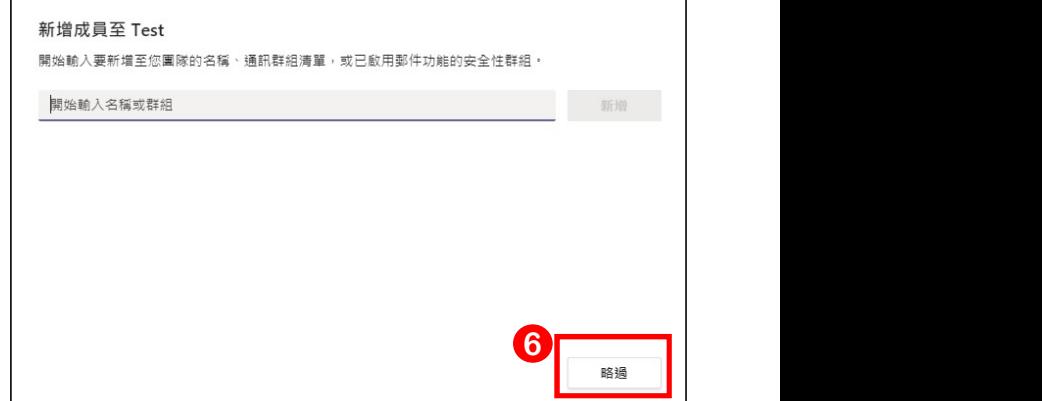

#### STEP 4 新增學生進入課程

STEP 4 新增學生進入課程<br>點選【團隊】選擇課程 > 課程右方 【…】 > 【新增成員】 > 輸入學生學號或姓名 > 【新增】

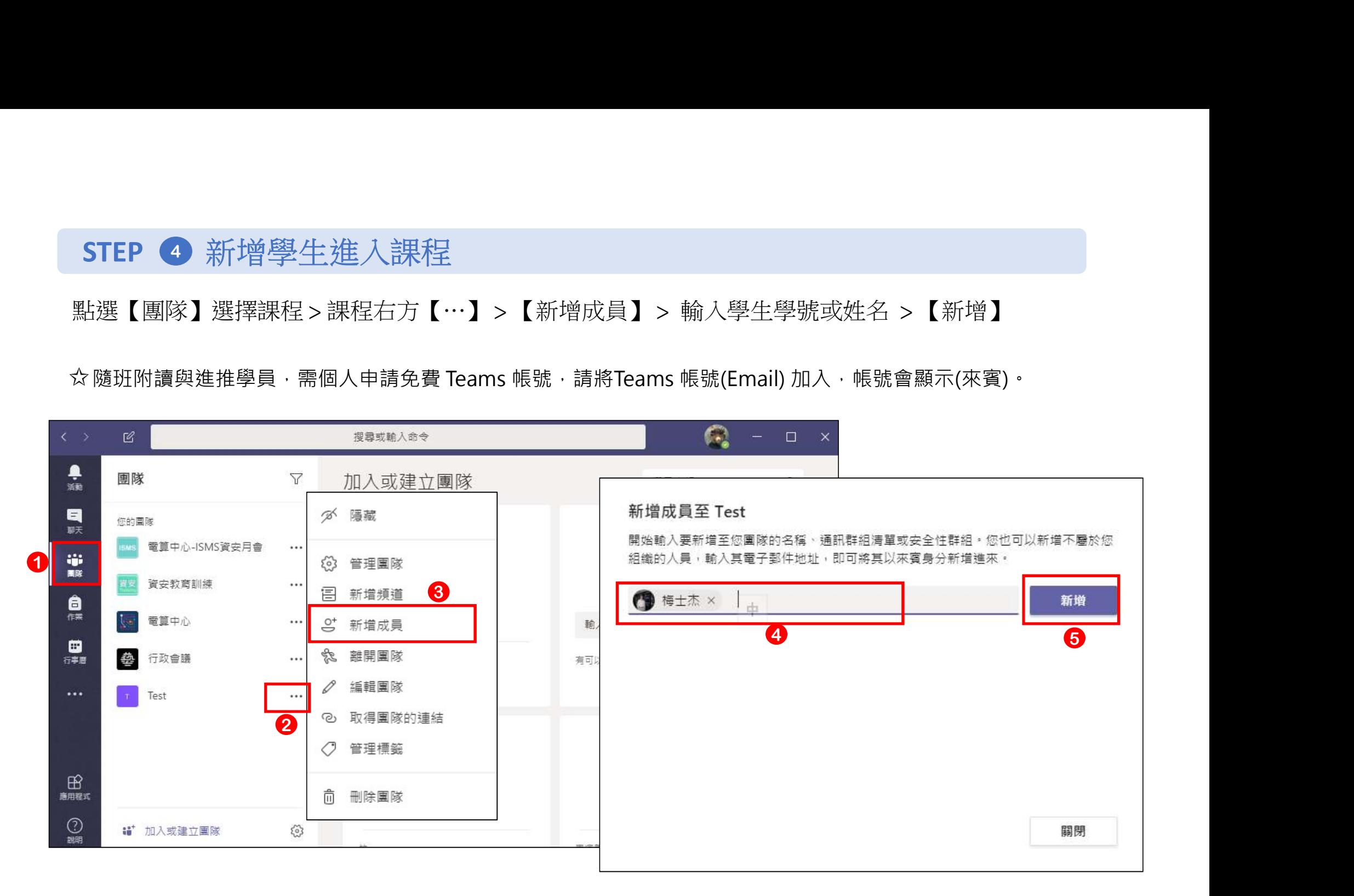

#### STEP 5 進行同步遠距上課

# STEP 5 進行同步遠距上課<br>點選【團隊】選擇課程 > 【 ⊕ 】 > 【想新增主題嗎?】輸入課程名稱 > 【立即開會】

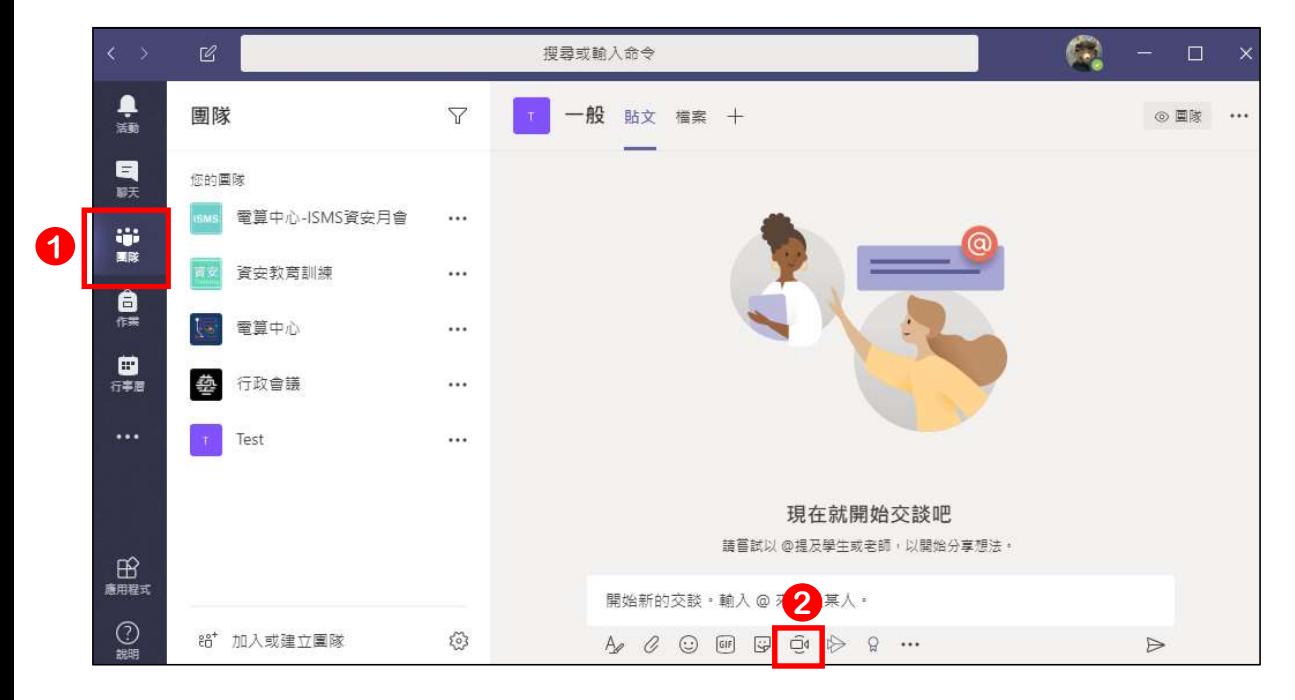

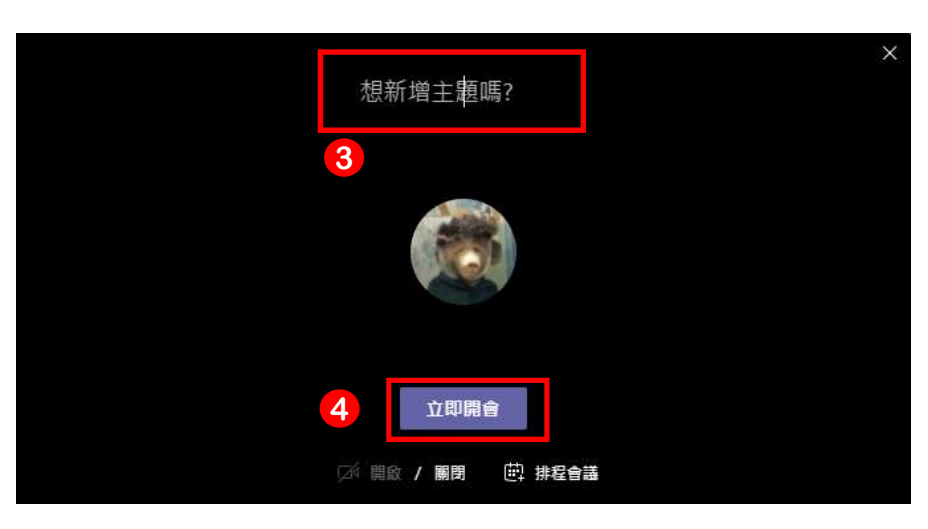

#### STEP <sup>6</sup> 同步遠距上課 : 各項功能

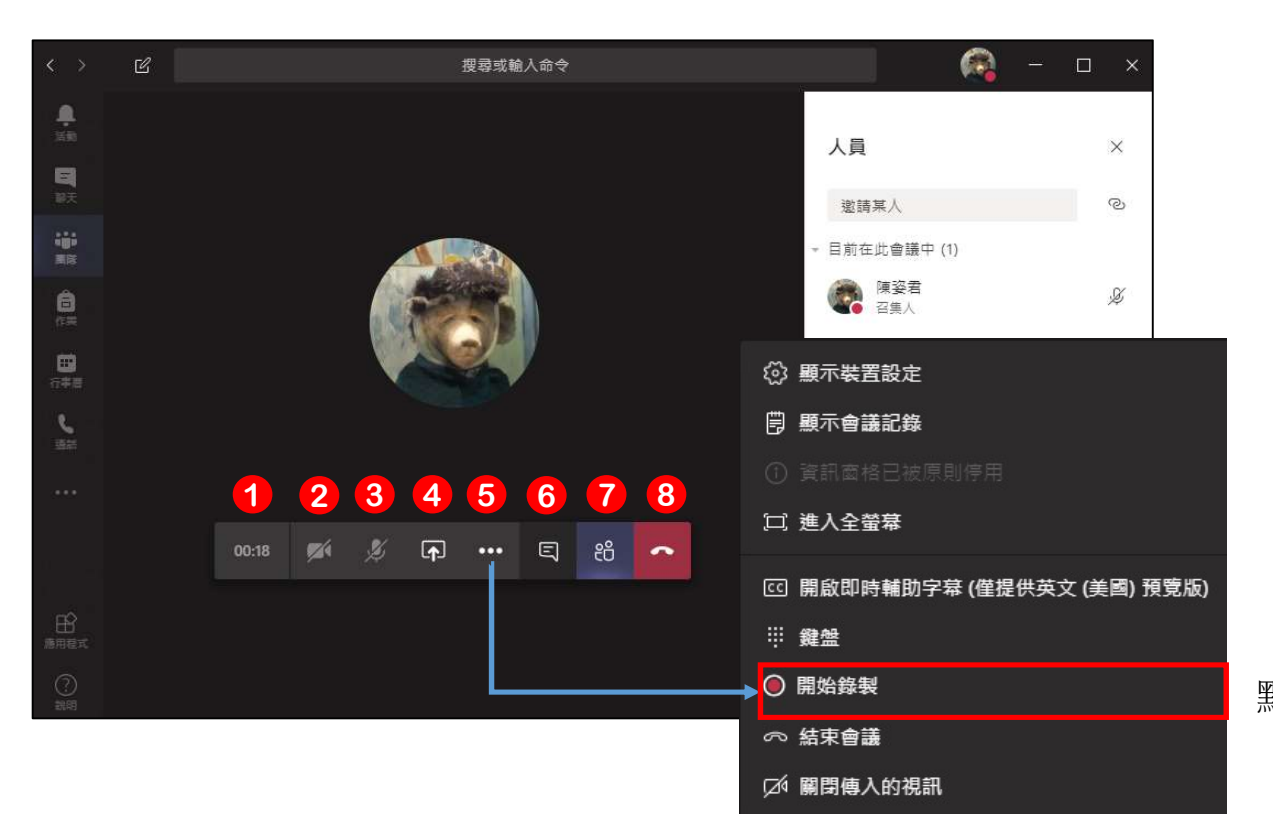

❶ 會議進行時間 <sup>❷</sup> <sup>開</sup> / 關 視訊 (需有攝影機) ❶ 會議進行時間<br>❷ 開 / 關 視訊 (需有攝影機)<br>❸ 開 / 關 音訊 (需有麥克風)<br>❹ 分享功能 (可分享桌面、檔案) 4 分享功能 (可分享桌面、檔案) ❺ 其他動作 (次要選單) 9 開 / 關 視訊 (需有攝影機)<br>9 開 / 關 音訊 (需有麥克風)<br>9 開 / 關 音訊 (需有麥克風)<br>9 分享功能 (可分享桌面、檔案)<br>5 其他動作 (次要選單)<br>6 開 / 關 聊天視窗<br>9 開 / 關 參與者名單 9 開 / 關 音訊 (需有麥克風)<br>❹ 開 / 關 音訊 (需有麥克風)<br><br>**⑤** 其他動作 (次要選單)<br>❺ 開 / 關 聊天視窗<br>◎ 開 / 關 參與者名單<br>◎ 離開會議 ❽ 離開會議

點選【開始/停止錄製】可以進行課程開始/結束錄影

#### STEP 7 同步遠距上課: 各項功能> 上課錄影影片分享、下載與刪除

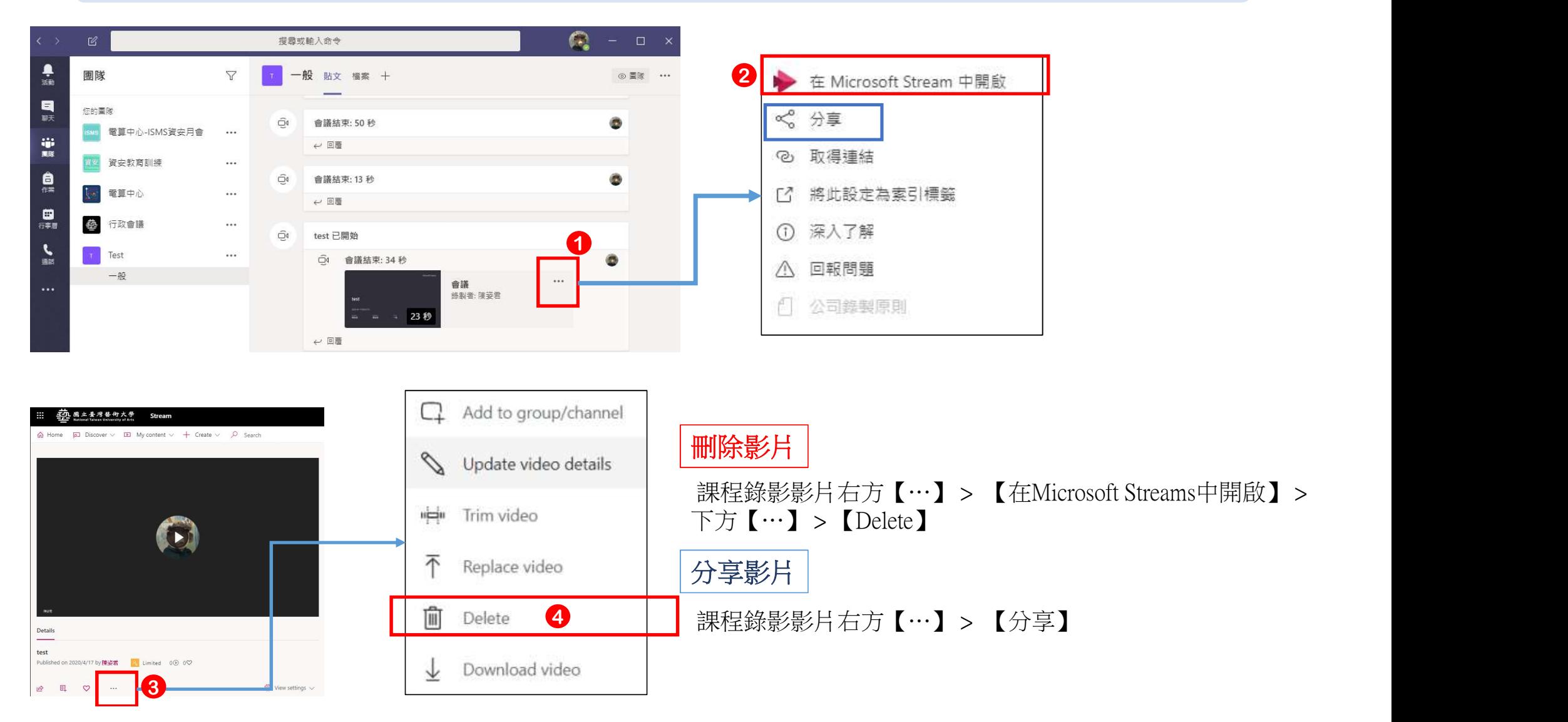

### Teams操作手冊 完整版

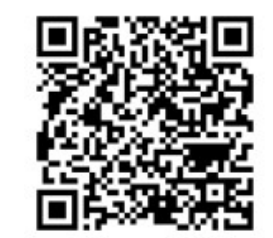